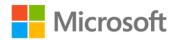

## Microsoft® Expression® Web 4 Step by Step

ISBN: 978-0-7356-3902-7

First printing: December, 2010

To ensure the ongoing accuracy of this book and its companion content, we've reviewed and confirmed the errors listed below. If you find a new error, we hope you'll report it to us on our website: www.microsoftpressstore.com/contact-us/errata.

| Page | Location                                                          | Description                                                                                                    | Date corrected |
|------|-------------------------------------------------------------------|----------------------------------------------------------------------------------------------------|----------------|
| xiv  | "Code<br>Samples"<br>section, URL                                 | Reads:<br>http://oreilly.com/catalog/9780735639027                                                                                                    | 5/1/2014       |
|      |                                                                   | Should read:                                                                                                    |                |
|      |                                                                   | http://aka.ms/639027/files                                                                                                    |                |
| 21   | Step 3                                                            | Reads:<br>In the editing window, hold down the Shift key and                                                                                                    | 11/30/2012     |
|      |                                                                   | Should read: In the editing window, hold down the Control key and                                                                                                    |                |
| 36   | First sentence                                                    | Reads:see a visual representation in the Design pane of the JavaScript comment                                                                                                    | 11/30/2012     |
|      |                                                                   | Should read:see a visual representation in the Design pane of the HTML comment                                                                                                    |                |
| 71   | "Install and configure PHP for the Expression Development Server" | To help readers who might have trouble completing this exercise, the following Note reader aid should be added before step 1:  Note Open the sample site located at Documents\Microsoft  Press\Expression Web 4 SBS if it isn't still open from the previous exercise. If you have trouble with this chapter exercise, please visit http://ExpressionWebStepByStep.com/Videos for a video screen capture of installing PHP for the Expression Web Development Server. | 11/30/2012     |
| 88   | Step 22                                                           | Reads: From the Format menu, select CSS Styles   Manage Style Sheet Links. Should read:                                                                                                    | 11/30/2012     |
|      |                                                                   | In the Folder List Panel, double-click Master.dwt to open it. From the Format menu, select CSS Styles   Manage Style Sheet Links.                                                                                                    |                |

Last updated 7/22/2015 Page 1 of 2

| Page | Location       | Description                                                                                    | Date corrected |
|------|----------------|------------------------------------------------------------------------------------------------|----------------|
| 207  | Step 22, last  | Reads:                                                                                         | 11/30/2012     |
|      | sentence       | Click Replace in the Replace Files dialog box.                                                 |                |
|      |                | Should read:                                                                                   |                |
|      |                | Click the Export All button, then click Replace in the Replace Files                           |                |
|      |                | dialog box.                                                                                    |                |
| 221  | Step 25        | Should read:                                                                                   | 11/30/2012     |
|      |                | 25. In the Import dialog box, click the Add File button,                                       |                |
| 266  | Steps 28 and   | Step 28, second sentence reads:                                                                | 11/30/2012     |
|      | 29             | Drag six small squares                                                                         |                |
|      |                | Should read:                                                                                   |                |
|      |                | Drag six small rectangles                                                                      |                |
|      |                | Step 29, first sentence reads:                                                                 |                |
|      |                | and organize the squares                                                                       |                |
|      |                | Should read:                                                                                   |                |
|      |                | and organize the rectangles                                                                    |                |
|      |                | Step 29, second sentence reads:                                                                |                |
|      |                | Click the first square                                                                         |                |
|      |                | Should read:                                                                                   |                |
|      |                | Click the first rectangle                                                                      |                |
| 301  | Step 12, third | Reads:                                                                                         | 11/30/2012     |
|      | sentence       | Click the thumbtack icon on the Toolbox panel                                                  |                |
|      |                | Should read:                                                                                   |                |
|      |                | Click the thumbnail icon on the Toolbox panel                                                  |                |
| 310  | Step 36, last  | Reads:                                                                                         | 11/30/2012     |
|      | sentence       | The Address field will be populated with ". \Products," rather than " \Products\default.html." |                |
|      |                | Should read:                                                                                   |                |
|      |                | The Address field will be populated with " \Products," rather than "                           |                |
|      |                | \Products\default.html."                                                                       |                |

Last updated 7/22/2015 Page 2 of 2